# Remote-Zugriffsprotokolle und -Ports auf dem RV315W VPN-Router Ī

### Ziel

Mit dem Remote Access Protocol kann der Administrator die RV315W-Konfiguration über Remote-Zugriff verwalten. Die beiden Zugriffsprotokolle sind HTTP und HTTPS. HyperText Transfer Protocol (HTTP) wird verwendet, um auf Informationen zuzugreifen und diese über das Internet über die Verbindung zu verteilen, die der Server und der Host herstellen. HyperText Transfer Protocol Secure (HTTPS) wird auch für den Zugriff auf und die Verteilung von Informationen über das Internet verwendet, jedoch mit dem Vorteil einer Sicherheitsschicht. Diese Sicherheitsschicht schützt Host und Server vor Angriffen. Diese Remote-Zugriffsprotokolle werden zur Steuerung des Datenverkehrs über die WAN-Schnittstelle verwendet.In diesem Artikel wird erläutert, wie Remotezugriffsprotokolle auf dem RV315W VPN-Router konfiguriert werden.

Hinweis: Um vertrauenswürdige Remote-Hosts zu konfigurieren, die Remote-Zugriff auf das Gerät haben, lesen Sie den Artikel Trusted Remote Hosts on RV315W VPN Routers (Vertrauenswürdige Remote-Hosts auf RV315W VPN-Routern).

### Anwendbares Gerät

RV315W

#### Softwareversion

·1.01.03

## Remote-Zugriffsprotokolle und -Ports

Schritt 1: Melden Sie sich beim Webkonfigurationsprogramm an, und wählen Sie Systemverwaltung > Remote Management > Remote Access Protocol (Systemverwaltung > Remote-Zugriffsprotokoll). Die Seite Remote Access Protocol and Ports wird geöffnet:

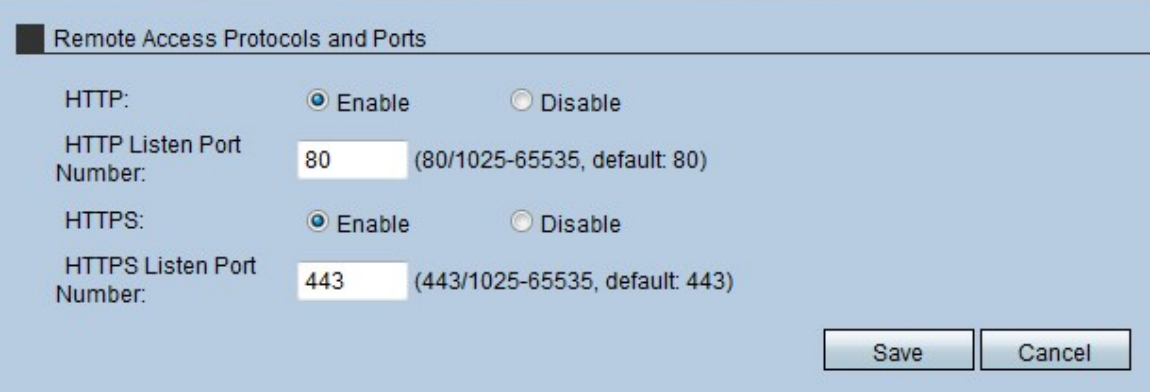

Schritt 2: Klicken Sie im Feld HTTP auf das Optionsfeld Enable (Aktivieren), um den Remote-Zugriff auf den RV315W über HTTP zu ermöglichen. Benutzer, die nur über die HTTP-Meeting-Zugriffsprofilmethode verfügen, haben Zugriff auf das Gerät.

Schritt 3: Geben Sie im Feld HTTP Listen Port Number (HTTP-Listen-Port-Nummer) den Port ein, der von HTTP für den Remotezugriff auf die RV315W verwendet wird.

Schritt 4: Klicken Sie im Feld HTTPS auf das Optionsfeld Aktivieren, um den Remotezugriff auf die RV315W über HTTPS zu ermöglichen. Benutzer, die nur über die HTTPS-Meeting-Zugriffsprofilmethode verfügen, haben Zugriff auf das Gerät.

Schritt 5: Geben Sie im Feld HTTPS Listen Port Number (Port-Nummer für HTTPS-Listen) den Port ein, der für den Remotezugriff auf die RV315W verwendet wird.

Schritt 6: Klicken Sie auf Speichern.